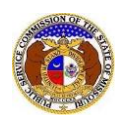

To identify which company a user is linked to:

*NOTE: Users must have a 'Professional Account' and linked to a company in EFIS.* 

- 1) Navigate to EFIS.
- 2) Click the **Log In** link located in the *Header Links* in the upper, right-hand corner.

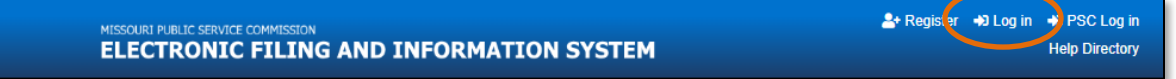

- 3) In the **Email Address** field, input the user's email address registered with their user account.
- 4) In the **Password** field, input the user's password.
- 5) Click the **Log In** button.

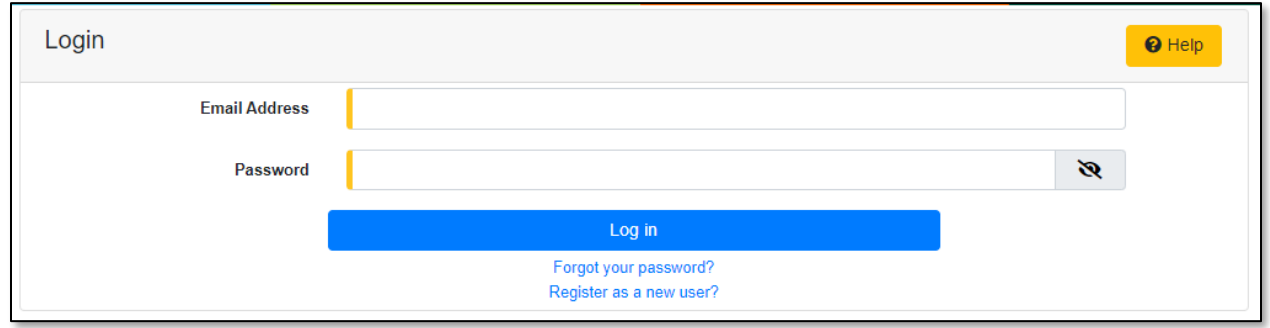

- 6) Once logged in, users are always directed to their *Dashboard*.
	- a) If the user isn't directed to their Dashboard, select the **Dashboard** link located in the *Header Links* in the upper, right-hand corner.

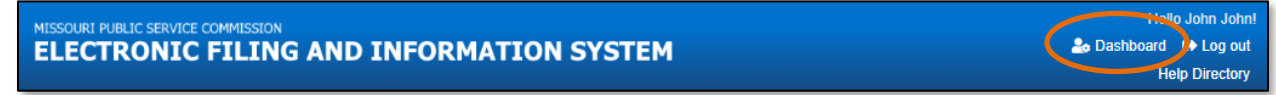

- 7) Select the **Company Representative** tab.
- 8) Select the **Display** link to display all linked companies for the user.

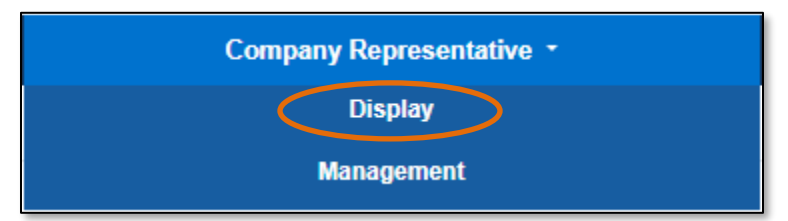

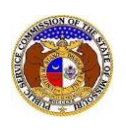

- 9) On the *Company Representative Display* page, a list of companies the user is linked to will be displayed.
	- a) In the **Representative Type** field, select the applicable type of representative from the dropdown list to narrow the user's search.

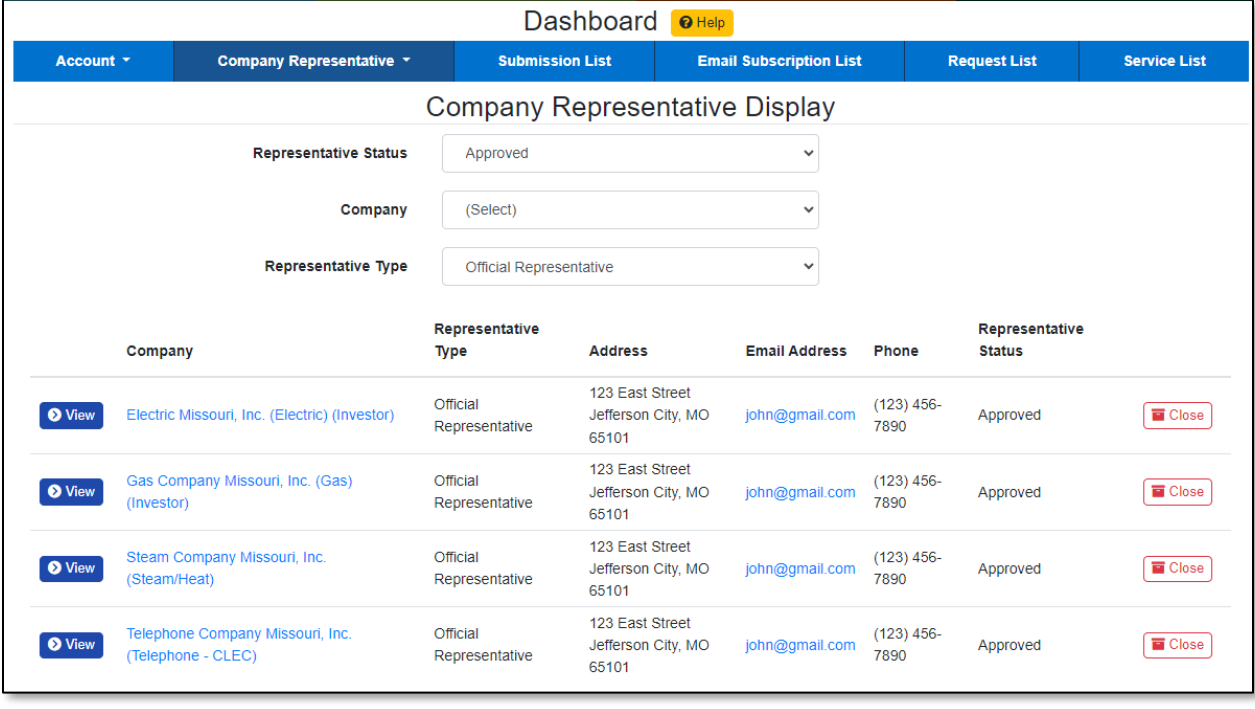

*For additional assistance, please contact the Data Center at (573) 751-7496 or [dcsupport@psc.mo.gov.](mailto:dcsupport@psc.mo.gov)*